# Deploying Actifio Resiliency Director in the Google Cloud Platform

| Copyright, Trademarks, and other Legal Matter Copyright © 2021 Google LLC. All rights reserved.                                |  |
|----------------------------------------------------------------------------------------------------|--|
| Actifio™, OnVault™, and VDP™ are trademarks of Google LLC.                                                                     |  |
| •                                                                                                    |  |
| All other brands, product names, goods and/or services mentioned herein are trademarks or property of their respective owners. |  |
| All other brands, product names, goods and/or services mentioned herein are trademarks or property of their                    |  |
| All other brands, product names, goods and/or services mentioned herein are trademarks or property of their                    |  |
| All other brands, product names, goods and/or services mentioned herein are trademarks or property of their                    |  |
| All other brands, product names, goods and/or services mentioned herein are trademarks or property of their                    |  |
| All other brands, product names, goods and/or services mentioned herein are trademarks or property of their                    |  |
| All other brands, product names, goods and/or services mentioned herein are trademarks or property of their                    |  |
| All other brands, product names, goods and/or services mentioned herein are trademarks or property of their                    |  |
| All other brands, product names, goods and/or services mentioned herein are trademarks or property of their                    |  |
| All other brands, product names, goods and/or services mentioned herein are trademarks or property of their                    |  |
| All other brands, product names, goods and/or services mentioned herein are trademarks or property of their                    |  |
| All other brands, product names, goods and/or services mentioned herein are trademarks or property of their                    |  |
| All other brands, product names, goods and/or services mentioned herein are trademarks or property of their                    |  |
| All other brands, product names, goods and/or services mentioned herein are trademarks or property of their                    |  |

### Contents

| Preface                                                              | V  |
|----------------------------------------------------------------------|----|
| The ActifioNOW Customer Portal                                       | V  |
| Chapter 1 - Introduction                                             | 1  |
| Recovery to cloud                                                    | 1  |
| Chapter 2 - Configuring an Actifio Resiliency Director Instance      |    |
| CPU and Memory Requirements                                          | 4  |
| Configuring an Instance                                              |    |
| Verify Ports                                                         | 7  |
| Chapter 3 - Configuring the Resiliency Director Cloud Recovery       | 9  |
| Chapter 4 - Accessing the Actifio Resiliency Director Cloud Recovery | 11 |
| Continue with Resiliency Director Configuration                      | 12 |

iv

## Preface

The information presented in this guide is intended for users who are configuring Actific Resiliency Director for the Google Cloud Platform (GCP).

Once you have finished configuring Actifio Resiliency Director, consult the RD online help. It provides detailed instructions on using Actifio Resiliency Director.

#### The ActifioNOW Customer Portal

Actifio customers can access to the entire Actifio documentation set as well as the portal's knowledge base.

To log into the ActifioNOW Customer Portal:

- 1. Go to: https://now.actifio.com
- 2. When prompted, enter the user name and password you received after registering for Actifio Resiliency Director for GCP.

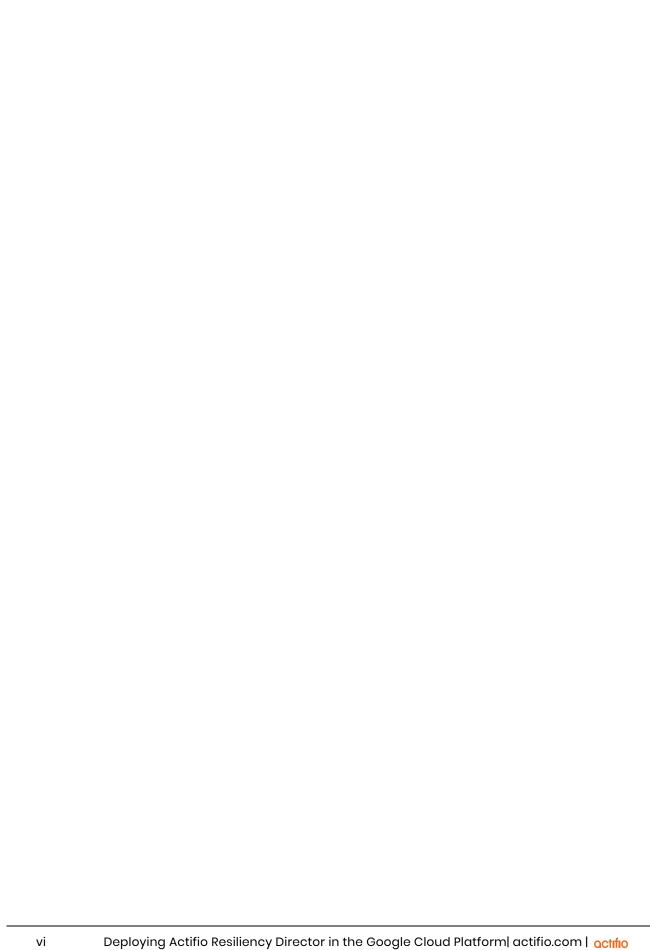

## 1 Introduction

Actifio Resiliency Director (RD) is an orchestration product that is used to automate disaster recovery for environments using Actifio appliances for backup and replication to a disaster recovery (DR) site or Cloud. RD coordinates with the Actifio appliances to automate the tasks of recovering VMs, physical servers, and their data in the event of a site-wide outage or disaster at the production site or cloud region. RD allows users to pre-configure the most manual or tedious aspects of the recovery, allowing for one-step recovery of all the in-scope servers and data in a repeatable, reliable, and predictable fashion.

Resiliency Director (RD) Cloud Recovery is a single instance of Resiliency Director that allows the enterprises to recover their VMs, physical servers, System State applications, filesystems, and database applications in the cloud environment.

To recover VMs and applications on Google Cloud Platform (GCP) cloud, you must add an Image instance of Cloud Recovery in your GCP account. An instance is a template that contains data which includes files to deploy Cloud Recovery on GCP along with VMs, databases, and file systems.

Before adding Cloud Recovery an instance, you need to subscribe and launch the Resiliency Director on GCP.

#### Recovery to cloud

- RD runs in a single cloud instance called RD Cloud, that is used for all configuration and recovery tasks.
- RD Cloud communicates with the AGM-managed Actifio appliances in the production environment but does not need to communicate directly with the source-side appliances.
- RD Cloud initiates recoveries on Actifio appliances in the destination cloud. These appliances may be persistent and hold the replicated data that will be used during recovery, or provisioned as-needed, and retrieve data from the cloud-provided object storage.

## 2 Configuring an Actifio Resiliency Director Instance

This chapter assumes that you have a valid Google Cloud Platform account, and you are familiar with basic Google Cloud Platform processes and procedures.

This chapter contains the following sections:

- CPU and Memory Requirements on page 4
- Configuring an Instance on page 4

#### **CPU and Memory Requirements**

The following are the CPU and Memory requirements for each Actifio Resiliency Director solution.

- For less than 100 VMs recovery
  - o Core (vCPUs): 2
  - o RAM: 8 GB
  - o Base Partition Size: 49 GB
- For 100 and more VMs recovery
  - o Core (vCPUs): 4
  - o RAM: 16 GB
  - o Base Partition Size: 49 GB

#### Configuring an Instance

To configure a new Actifio Resiliency Director VM instance:

1. Log into your Google Cloud Platform account. The Dashboard is displayed.

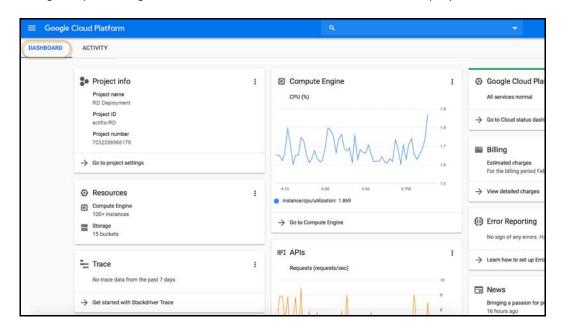

2. In the left-hand navigation menu, mouse over **Compute Engine** and a pop-up menu opens.

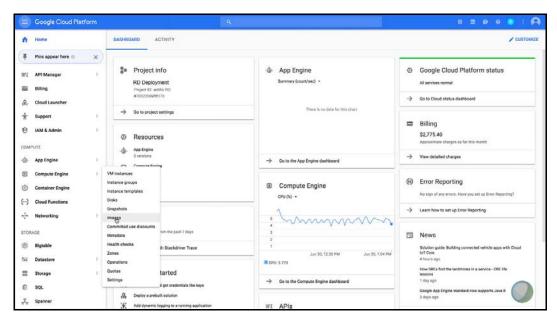

- 3. From the pop-up menu, select **Images** to see all available images. If you have a lot of images, use the filter to narrow the display to the Actifio image.
- 4. Select the image from which you will create the Actifio Resiliency Director instance.
- 5. In the top menu bar, click **Create Instance**.

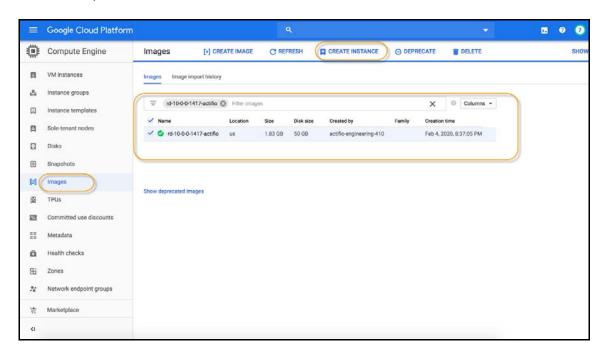

The Create an Instance page is displayed.

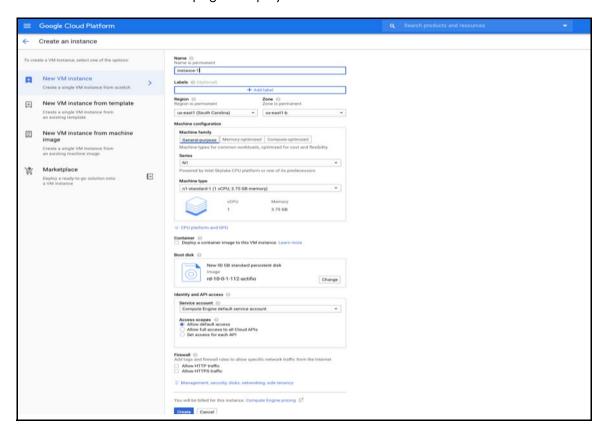

- 6. Enter the name of the instance in the **Name** field. The instance name must be lower case only.
- 7. Select the **Region** and **Zone** from the respective drop downs.
- 8. Select the **Machine Type** from the drop down as below:
  - o To recover less than 100 VMs, select 2 vCPUs and 8 GB RAM.
  - o To recover 100 and more VMs, select 4 vCPUs and 16 GB RAM.

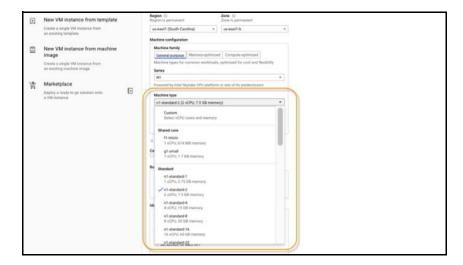

9. Scroll down to Firewall and enable both HTTP and HTTPS.

Note: Under Firewall, be sure to select both Allow HTTP traffic and Allow HTTPS traffic.

Note: No disks are required to create for RD cloud recovery.

10. Click Create in the Create an instance page and the Actifio instance will be created.

#### **Verify Ports**

Once the instance is created, verify that ports are set correctly for your Actifio Resiliency Director instance.

#### To Verify ports:

- Return to the Google Cloud Platform Dashboard.
- 2. In the left-hand navigation menu, mouse over **VPC network**.

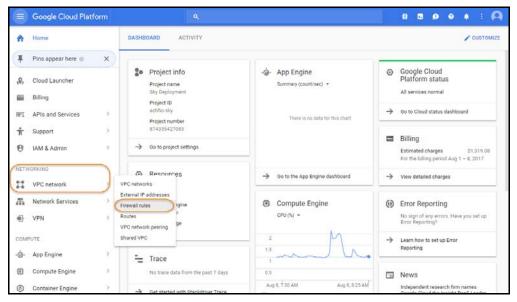

- 3. From the pop-up menu, select **Firewall rules**, and the Firewall rules page is displayed listing Ingress related port settings.
- 4. Ensure that your port settings matches the required settings.

**Table 1: Inbound Ports** 

| Туре  | Protocol | Port Range | Source   |
|-------|----------|------------|----------|
| SSH   | ТСР      | 22         | Anywhere |
| SSH   | TCP      | 26         | Anywhere |
| НТТР  | ТСР      | 80         | Anywhere |
| HTTPS | ТСР      | 443        | Anywhere |

**Table 2: Outbound Ports** 

| Туре                | Protocol | Port Range | Target                             |
|---------------------|----------|------------|------------------------------------|
| SSH                 | TCP      | 22         | Sky Appliance                      |
| SSH                 | TCP      | 26         | Sky Appliance                      |
| HTTPS               | TCP      | 443        | Sky Appliance,<br>GCP API Endpoint |
| Adhd tunnel.<br>TCP | TCP      | 5103       | Sky Appliance                      |

5. Make changes to the port settings as needed.

# 3 Configuring the Resiliency Director Cloud Recovery

When the Actifio Resiliency instance is ready, obtain the instance's desired IP. Once you have the IP you are ready to configure the Actifio Resiliency Director in to the instance.

To configure the Actifio Resiliency Director Cloud Recovery:

1. Open a web browser and enter the URL <a href="https://Actifio Resiliency Director">https://Actifio Resiliency Director</a> IP Address to launch the Resiliency Director Configuration page.

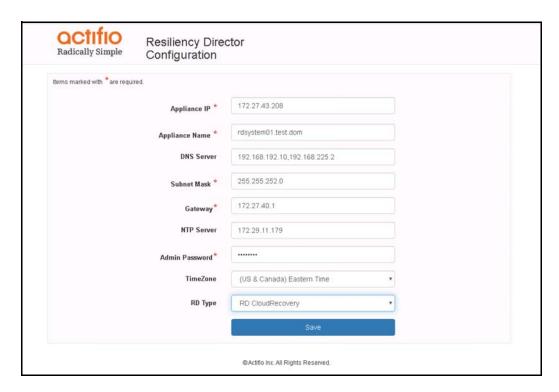

- 2. Change the network parameters to the following values:
  - o Enter/verify the static IP address of in Appliance IP.
  - o Enter the name of Cloud Recovery in Appliance Name.
  - Enter the DNS Server IP address in DNS Server.
  - o Enter the Subnet Mask and Gateway.
  - o Enter the NTP server IP address in NTP Server.

 Set the administrator password in **Admin Password**. Use this password to login to the user interface.

**Note:** You can change the admin password by using the resetuserpasswd command.

- o Select the time zone from **TimeZone**.
- o Select RD CloudRecovery from **RD Type**.
- 3. Click **Save**. The server reboots after setting the configuration.

**Note:** To modify the network parameters such as IP address, DNS Server, Gateway, Hostname of the Appliance, use configsystem command.

Note: For information on CLI commands, refer the Actifio Resiliency Director CLI guide.

# 4 Accessing the Actifio Resiliency Director Cloud Recovery

This chapter provides the details to log on to the Actifio Resiliency Director Cloud Recovery graphical user interface. You can login to the Actifio Resiliency Director Cloud Recovery graphical user interface using the Resiliency Director administrator credentials.

To access the Actifio Resiliency Director Cloud Recovery home screen:

1. Open a Web browser and use the URL https://<Actifio Resiliency Director IP Address> to access the Actifio Resiliency Director Cloud Recovery **Login** page.

**Note:** Use the IP address/hostname of the virtual machine where Resiliency Director Cloud Recovery is running.

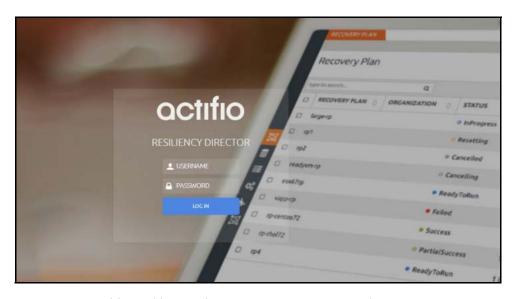

Actifio Resiliency Director Cloud Recovery Login Screen

 From the Login window, enter the user name as "admin" and the password used during the initial Resiliency Director deployment and installation, then Click Log In. The Actifio Resiliency Director Cloud Recovery home screen opens.

#### Continue with Resiliency Director Configuration

Once successfully logged in, use the Resiliency Directory Online help for guidance on configuring and using Resiliency Director.

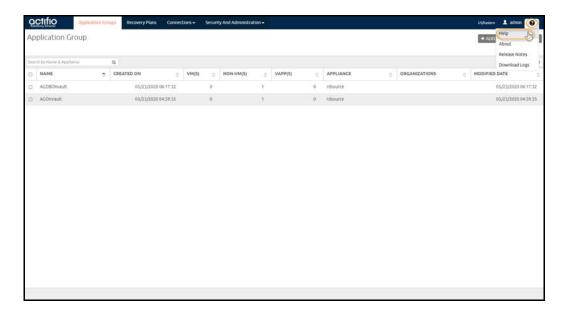

**Accessing Resiliency Director Online Help** 

12 octifio